## How to Upload a Photo to Google Classroom

1. Click on the assignment.

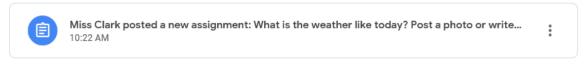

2. Click add or create.

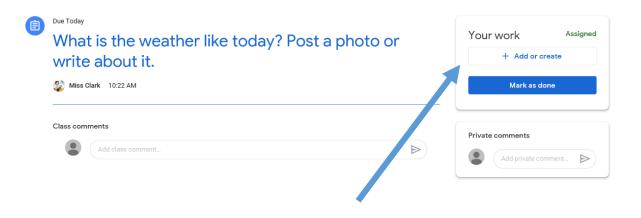

3. Select what multimedia you would like to add.

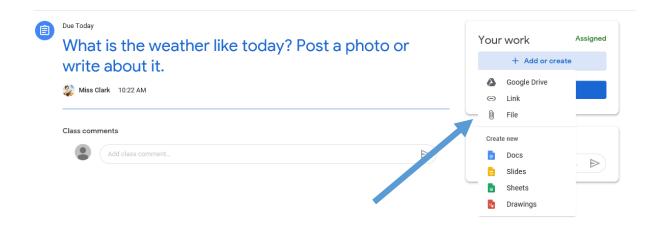

4. Add a photo that is saved on your computer using the file button before clicking upload.

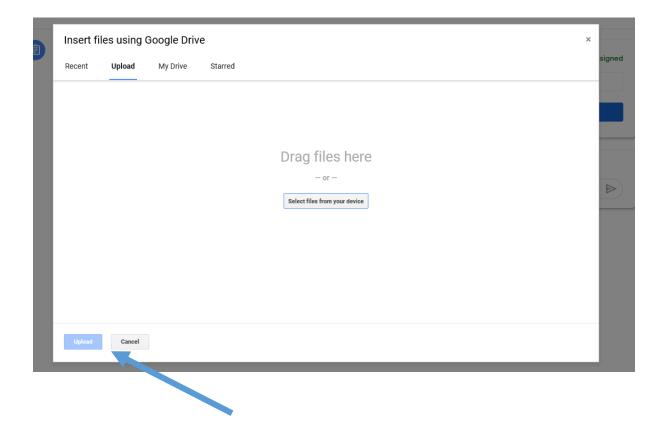